Digital Expectations – Art 206 and advanced classes

# *Professional Digital Workflow Overview Lightroom - Photoshop*

### **General:**

- You need to have two places to store your files other than the memory card in your camera.
	- $\circ$  Storage #1: Is your Personal Hard-drive. Have this with you every class period.
	- o Storage #2: Your Server Folder. Consider this a backup location.
- All exercise and assignment files will be properly named and turned in via the "dropbox" in the class server account.
- Never work on files directly from camera memory card or the class server. Work on files either from your Personal Hard-Drive or from the Photo HD partition on the computer.
- If necessary copy files to the computer first before working on them.
- At the end of class, remember to backup your files to both data storage locations.
- Log out of the server when finished.
- Log out of the computer when finished.

# **Goals when turning in assignments:**

- Turn in LR catalog specific for assignment.
- Turn in Original RAW shots untouched.
- Turn in DNG edits. (export from catalog)
- Turn in PSD edits when necessary (optional). (export from catalog)
- Turn in print specific files for size, resolution, and sharpening. (export from catalog)
- Turn in digital contact sheets. (save as jpeg from Print module)

# **I: Check Camera Settings Before Every Photo Shoot:**

- **Image Quality & Format:** Camera RAW when possible
- **Color Space:** Adobe RGB (if you have this option). Otherwise, use SRGB if you only have one choice.

\_\_\_\_\_\_\_\_\_\_\_\_\_\_\_\_\_\_\_\_\_\_\_\_\_\_\_\_\_\_\_\_\_\_\_\_\_\_\_\_\_\_\_\_\_\_\_\_\_\_\_\_\_\_\_\_\_\_\_\_\_\_\_\_\_\_\_\_\_\_\_\_\_\_\_\_\_\_

• Highest Bit Depth available in Camera

# **II: During Digital Photographic Capture With Your Camera:**

- **White Balance Shot:** Whenever you shoot, use your gray card or white balance device at the time of shooting. Make sure you have a new and unique white balance shot for every lighting scenario. This needs to be done at proper exposure, ideally giving you information across the entire histogram.
- **Check Focus Point**
- **Review Exposure With Histogram & Highlights Mode**

# **Or During Scanning:**

- Prior to scanning, determine your output size. In Photoshop, go to *IMAGE, IMAGE SIZE.* Use this feature to determine the resolution for the your scan.
- Save image as a .tif file after scanning.

# **III: Lightroom Catalog Best Practices**

- Use your Portable Hard-drive as the primary place to store LR catalogs and files.
	- o Make a folder for 206 related exercises, assignments, etc.
	- o In that folder, setup your LR library. Do not move it once it is setup.
	- o Store all LR catalogs in the 206 folder.
- o Make a template catalog (see handout).
- o Duplicate template catalog to make all future catalogs.
- o Make a new catalog for each assignment.

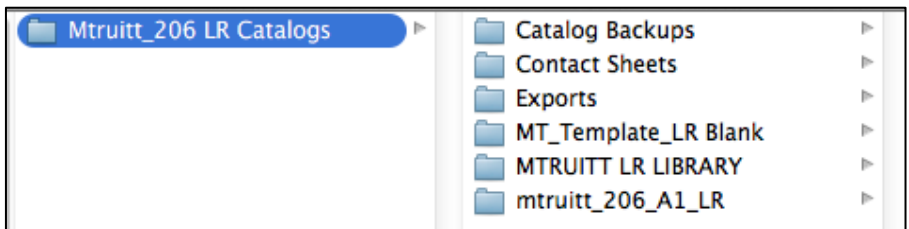

### **IV: Importing Images Into Lightroom Catalog.**

- Option #1: Download files from memory card to folder called "Name\_Assignment #" in your library.
	- o Example: mtruitt\_A1
	- o Then, open LR catalog.
	- o Click Import.
	- o Add this folder and images to your catalog.
- Option #2 (preferred): Copy AS DNG
	- **Copy as DNG** Copy Move Add<br>nvert to DNG in a new location and add to catalog
		- o Open LR catalog.
		- o Click Import.
		- o Locate images.
		- o Copy As DNG
		- $\circ$  Pick correct location in LR library. Consider making a folder for each assignment.
- Batch rename when importing.

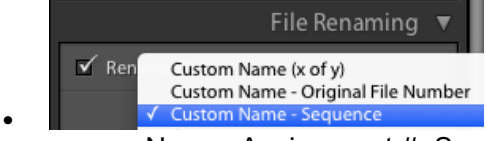

- **Fig. 1. Solution Name Sequence**<br> **Example 2. Name\_Assignment #\_Sequence or Original File Number** 
	- o Example: mtruitt\_A1\_1.dng
- Use Metadata templates on import.

#### **V: Sort and Rate Images in Lightroom Library Module**

- Delete unnecessary shots, rejected shots, miss-fires. However, make sure to keep your white balance shots and brackets.
- Use the stars to determine which images are better for the assignment.
- Use color labels to help track progress on files.
- Use Collections to keep files organized.

#### **VI: Using Collections in Lightroom**

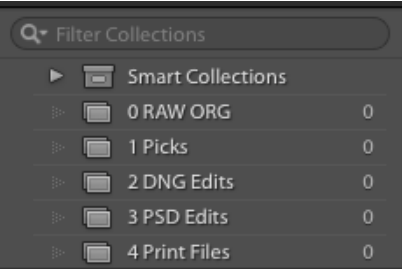

- *Recommend Collections:*
	- o Use "*0 RAW ORG*" to house all RAW files you imported.
	- o Use "*1 Picks*" to house best files for assignment. All of these files will make the contact sheet including the White Balance Correction Shots. Apply Custom Profiles and WB corrections to these images.
	- o Use "*2 DNG Edits*" to house Virtual Copies of the RAW files you intend to edit and take through workflow process.
	- o Use "*3 PSD Edits*" to house images that are externally edited in Photoshop as a .psd file with layers.
	- o Use "*4 Print Files*" to house soft proof copies and .tif files that have been sized and sharpened for output from Photoshop.

# **VI: Digital Contact Sheets in Lightroom Print Module**

- Select files from "*1 Picks*" Collection for the contact sheet.
- Apply WB adjustments prior to making contact sheet.
- Include your name on the contact sheets (can be in the file name).
- Include file names with file format extensions on the contact sheets.
- Use 3x4 (12 images per page) as your template for contact sheets.
- Make sure that you have files that represent all assignment requirements on the contact sheet.
- Include white balance shots in the contact sheets.
- *Print To File* to create .jpg files of the contact sheet. Save these under "*Contact Sheets*" folder.
- Print laser prints for contact sheets only when asked for. (first assignment)

# **VII: Camera RAW Workflow In Lightroom Develop Module: Global Optimization**

- 1. Select a file that you want to edit. Create A virtual copy of that file.
- 2. Place Virtual copy in "*2 DNG Edits*" Collection
- 3. You should have done Custom Profiles and WB adjustments prior to this step. If not, do it before you proceed further.
- 4. **Basic menu**: Check Histogram, exposure, Whites, Blacks, Highlights, and Shadows.
	- o Check your White Point and Black Point Clipping.
	- o Try the Target Adjustment Tool to finesse and control adjustments
	- o If working in color also check Clarity, and Vibrance.
- 5. **Tone Menu**: Check the image contrast.
- 6. **Details Menu**: Check sharpening, and noise reduction as necessary. Remember to Sharpen at 100% visibility (1:1).
- 7. **For Grayscale**: Under the HSL / Grayscale Menu, convert the image to grayscale.
- 8. **Crop** As necessary.
- 9. **Spot Removal Tool** for simple retouching like dust spots.
- 10. Optional: Effects Menu

### **VIII: Camera RAW Local Adjustments**

- 11. Adjustment Brush Tool as necessary
- 12. Graduated Filter Tool as necessary
- 13. Radial Filter Tool as necessary

Note: If you get it right in Camera RAW, you save work in Photoshop!

# **IX: "Edit In" Photoshop Workflow for Local Adjustments, Enhancements, etc.**

- Note: Use adjustment layers & Non-destructive editing when possible!
- Images that are edited in Photoshop need to be saved when you start in Photoshop. Also, save often. Save after every major step or adjustment.
- 1. Select file you want to edit in Photoshop. Control click file (right click). Pick preset for editing in Photoshop as a .PSD file, 16 bit, ProPhoto RGB.
	- Open Photoshop with Lightroom Adjustments.
- 2. Always keep the original image in it's own layer at the bottom of the layers list. In the beginning, you will only have one layer. Double click on the layer name: background layer, and change the background layer to say "original" layer.
- 3. Remember to use "SAVE" command. Remember to close file when you are done.
- 4. The file will appear in LR catalog with "-edit.psd" at the end of it. Place it in your "*3 PSD Edits"* collection.

Some Common Photoshop Local Adjustments:

- **Local Tonal or Contrast Adjustment:** 
	- o Curves Adjustment Layer for additional tone and contrast control.
	- $\circ$  Use layer mask plus selection tools to selectively apply the adjustment to a specific area of the image.
- **Local Color Correction or Adjustment:**
	- o Try Color Balance Adjustment Layer
	- o Try Hue / Saturation Adjustment Layer
	- o Try Curves Adjustment Layer

(By the numbers, Channels, or using Black and White points)

- **Very Specific Tonal Control:**
	- o **Burn and Dodge Layer** or "Sculpting" Technique as necessary
		- o Blend Mode is Softlight.
		- $\circ$  Opacity for brush tool is no more than 20%
		- o Black burns, White Dodges

# • **Retouching In Photoshop If Needed**

o Start with Healing Brush or Clone Stamp tools.

# **X: Create a Print Specific File Based on Print Size**

- 1. Select file you want to turn into a print file.
- 2. **Softproof** the file to check for color issues.
	- In Lightroom, make a Print Copy (similar to Virtual Copy).
	- Simulate the Paper Profile on the Printer. It will be for Arista II Premium Luster Paper.
	- Check for color gamut warning.
	- Make any adjustments based on soft-proofing as necessary. This will be a print specific file.
- 3. Control click file (right click) the file. Pick preset for editing in Photoshop as a .Tif file, 8 bit, Adobe RGB 1998.
	- Open Photoshop with Lightroom Adjustments.
	- Always keep the original image in it's own layer at the bottom of the layers list.
- Resize using *Image Size* Command.
	- o Go to Image, Image Size.
	- o Keep your resolution at 150 ppi or higher. Optimal resolution is 300ppi.
	- o Downsize the image to your desired print size.
	- o **Epson 3880 printers can print borderless at 8.5"x11"**
	- o **Printers in 577 such as Epson 4800, 4880, 4900 can only print with borders (which is perfectly fine and good for print handling). The maximum image area on these printers is: 8.25" x 10.3".**

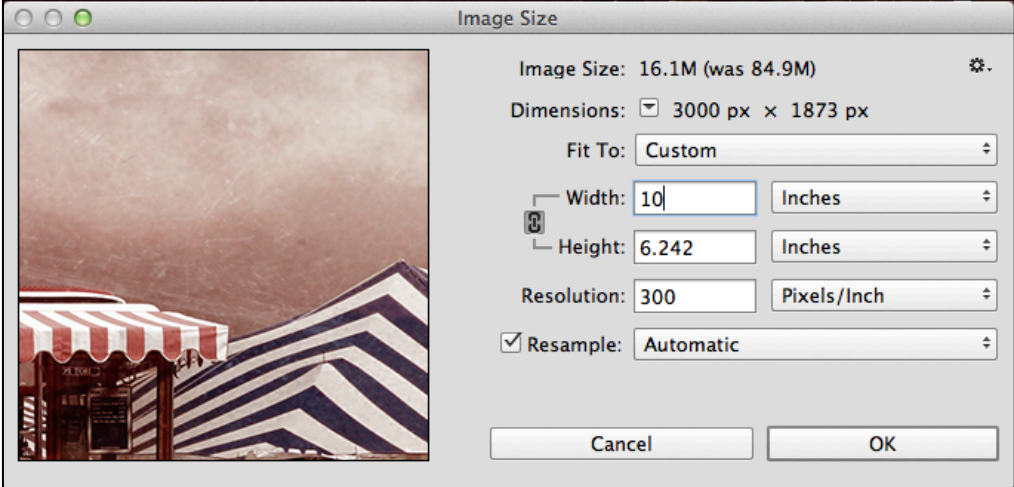

- Duplicate the layer for sharpening. Use any of the sharpening techniques you prefer. o See textbook for sharpening strategies.
	- o Smart Sharpen is recommended choice.
	- o You can also try High Pass Filter and Unsharp Mask.
- Remember to use "SAVE" command. Remember to close file when you are done.
- The file will appear in LR catalog with "-edit.tif" at the end of it. Rename this file in metadata so that it ends with "-print\_8x10.tif"
- Place it in your "*4 Print Files"* collection.

#### **XI: Output - Print**

- Flatten before printing
- Soft-proof before printing.
- Computers attached to printers are for printing only.
- Check Print Settings Box. Make sure your are Printing for the Arista II Luster preset if using our standard paper.
- Make sure *Photoshop is managing colors.*
- Since you already sized your file for output, make sure that you **DO NOT** let the printer "scale to fit".
- Use the same rendering intent you used when soft proofing.
- You must be able meet the print quality standards at SWC Photo lab if you decide to print elsewhere.

#### **XII: Exporting Files**

- Export with proper file names and extensions.
- As an alternative, you can select all the files in Lightroom including virtual copies and *Export as Catalog*.

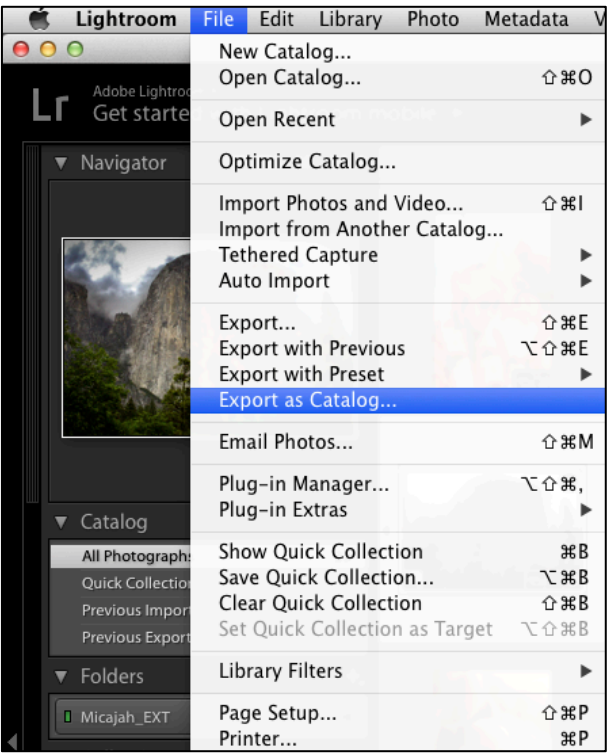

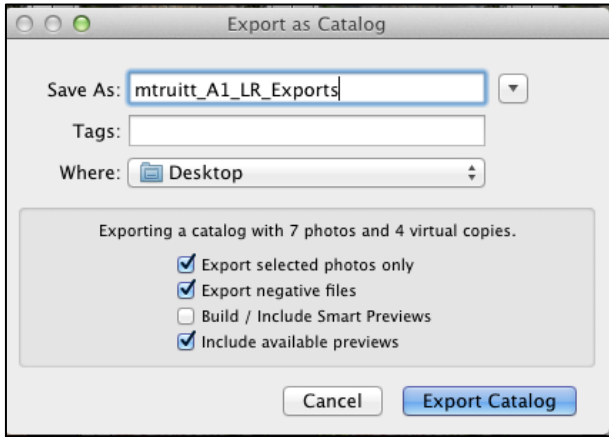